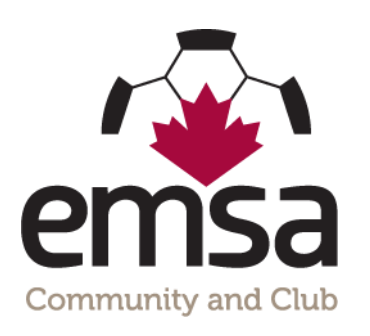

## Jersey Number Entry & How to Print Electronic Game Sheets

## **One Time Jersey Number Entry:**

**Prior to the season commencing, a team official who is on the roster must log into the EMSA Portal and enter all of their player's jersey numbers into the system. This only has to be done once at the start of the season, not for every game. You can go back in and edit as necessary if player's jersey numbers change or if you add a new player.**

**• Step 1:** Log Into the EMSA Portal and click on the "Edit Player Jerseys" button in the Team Official Control Panel:

## **Team Official Control Panel**

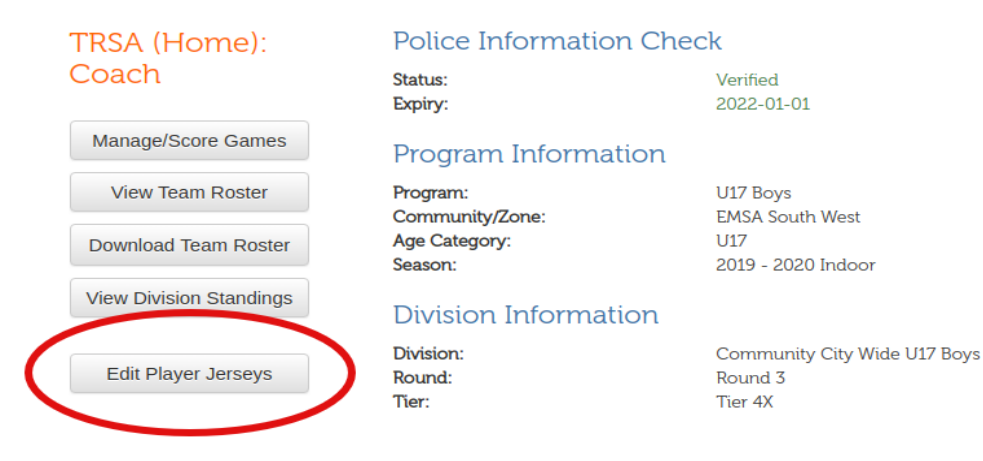

**• Step 2:** Fill in the "Jersey" field with a 1 or 2 digit number. Leading zeroes are preserved (e.g., 09 isn't converted to 9). Leaving the field blank will remove the jersey number from the player. Repeat for the other players. Note that it's possible to leave 1 or more players without jersey numbers; the U4s don't need jersey numbers.

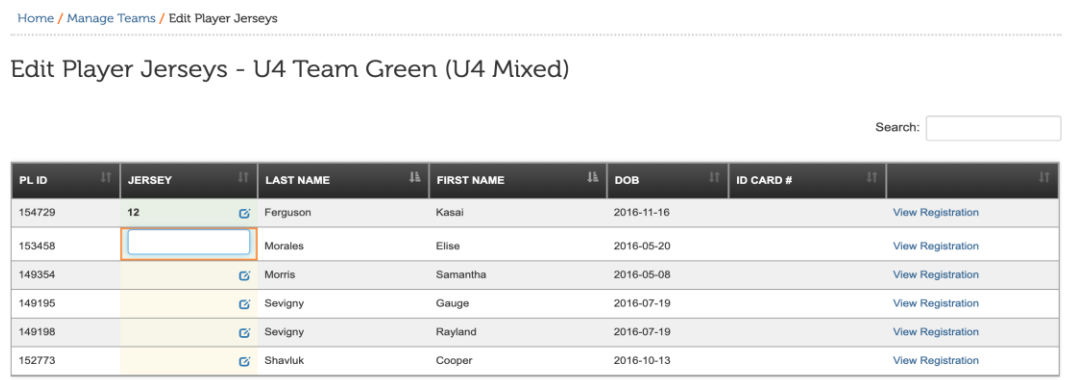

Once this has been completed, your player's jersey numbers will now auto-populate on your electronic game sheets.

## **Electronic Game Sheet Download:**

**The HOME team is responsible for downloading and printing one copy of the "Master Game Sheet". Both team's game information will be on the ONE master game sheet. Please see other Memo regarding Game Sheet instructions on what both teams need to do to complete their section of the one Master Game Sheet.**

**• Step 1:** Log Into the EMSA Portal and click on the "Manage/Score Games" button in the Team Official Control Panel:

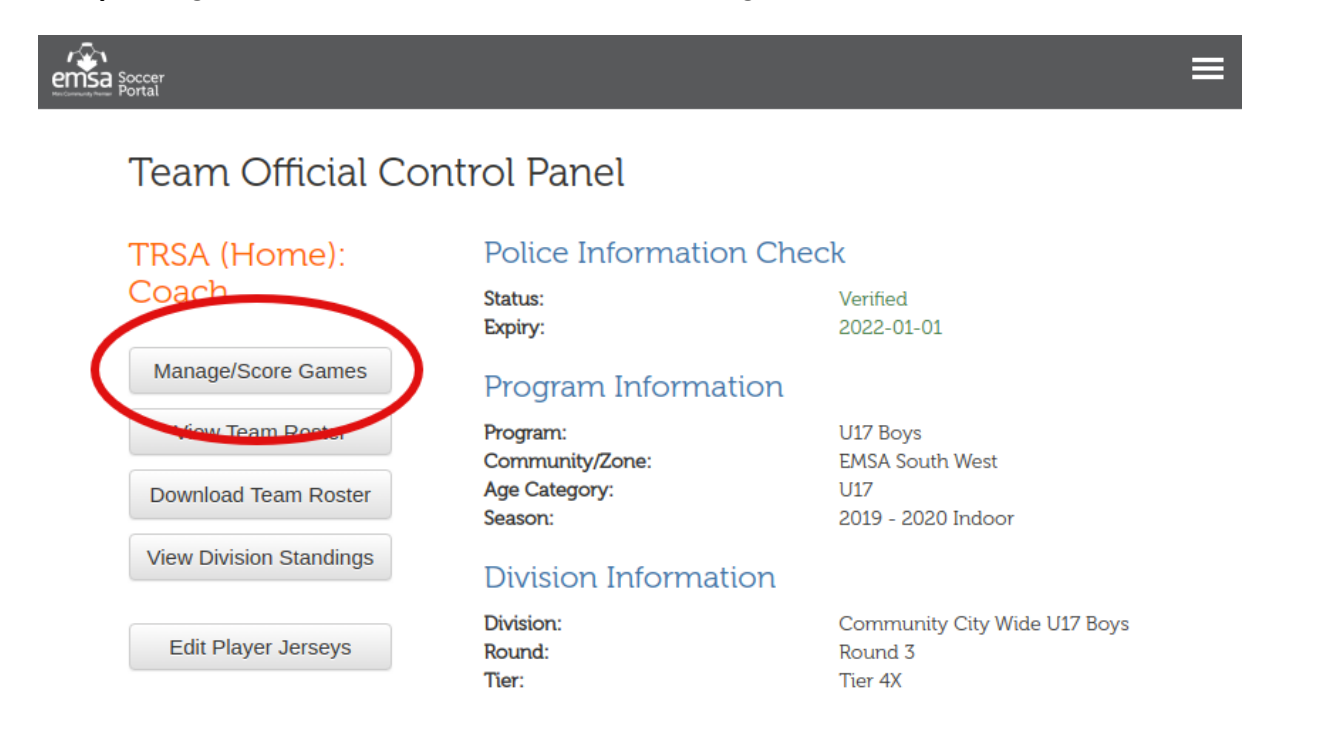

**• Step 2:** Find the game in the table and click the "Download" link under the "Game Sheet "column and the game sheet will automatically download. **NOTE: ONLY the HOME TEAM will be able to download the "Master Game Sheet".**

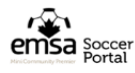

Home / Manage Scores/Games

**Manage Scores/Games** 

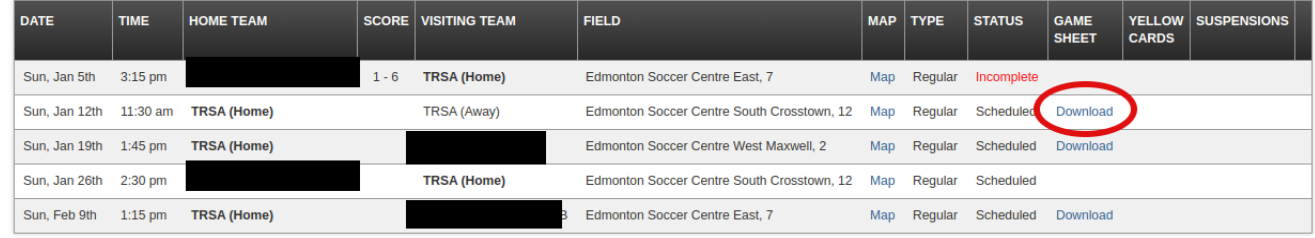